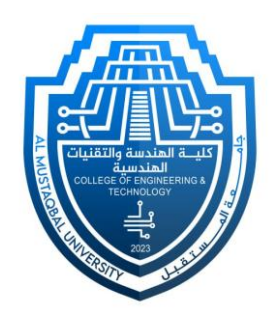

# Computer Applications Lab

**م م علي كريم عبيد حسين شوقي جبار آمال كريم رزاق**

### Personalization (background and color)

You can choose a picture worthy of gracing your desktop background. Select **Start** > **Settings** > **Personalization**

• In **Background**, you can select a picture or solid color, or create a slideshow of pictures.

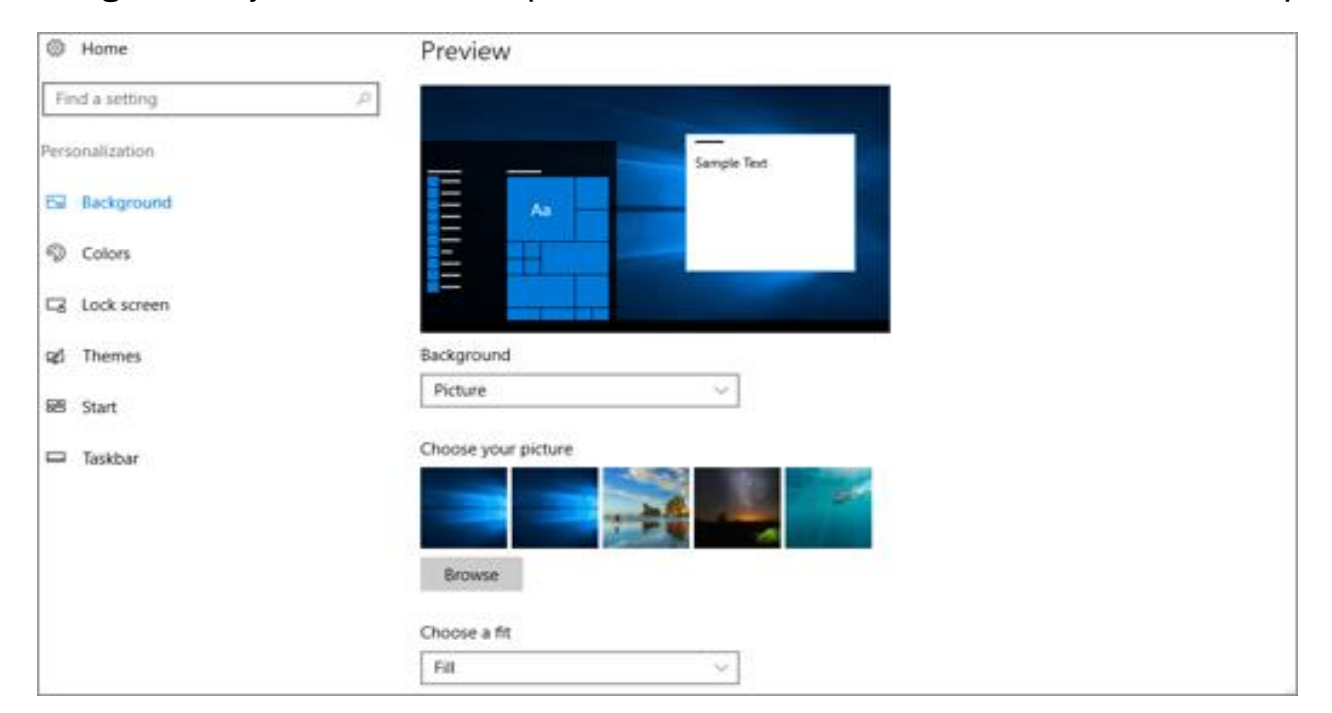

• In **Colors**, you can let Windows pull an accent color from your background, or choose your own color adventure.

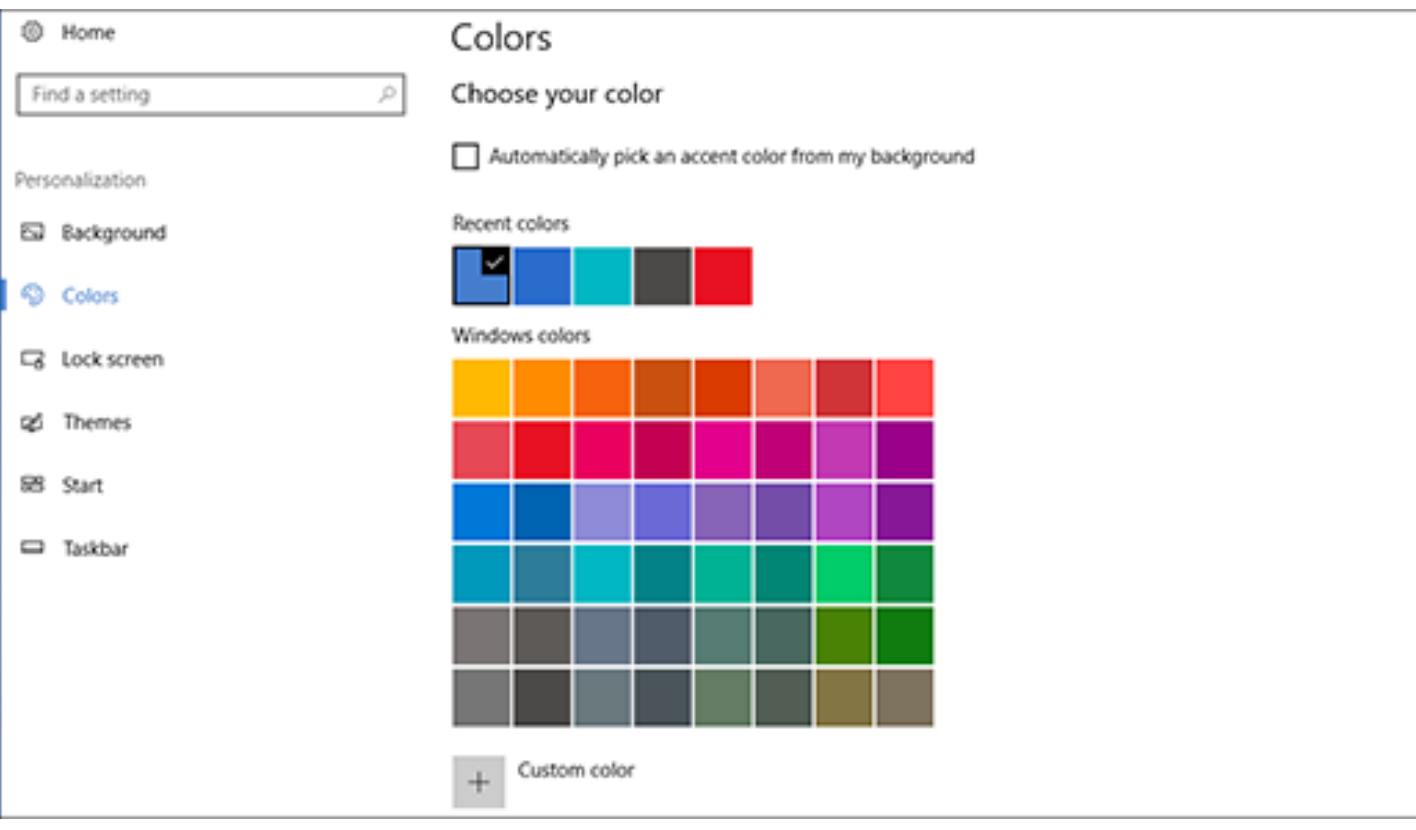

A user account is an identity created for a person in a computer or computing system. User accounts can also be created for machine entities, such as service accounts for running programs, system accounts for storing system files and processes, and root and administrator accounts for system administration.

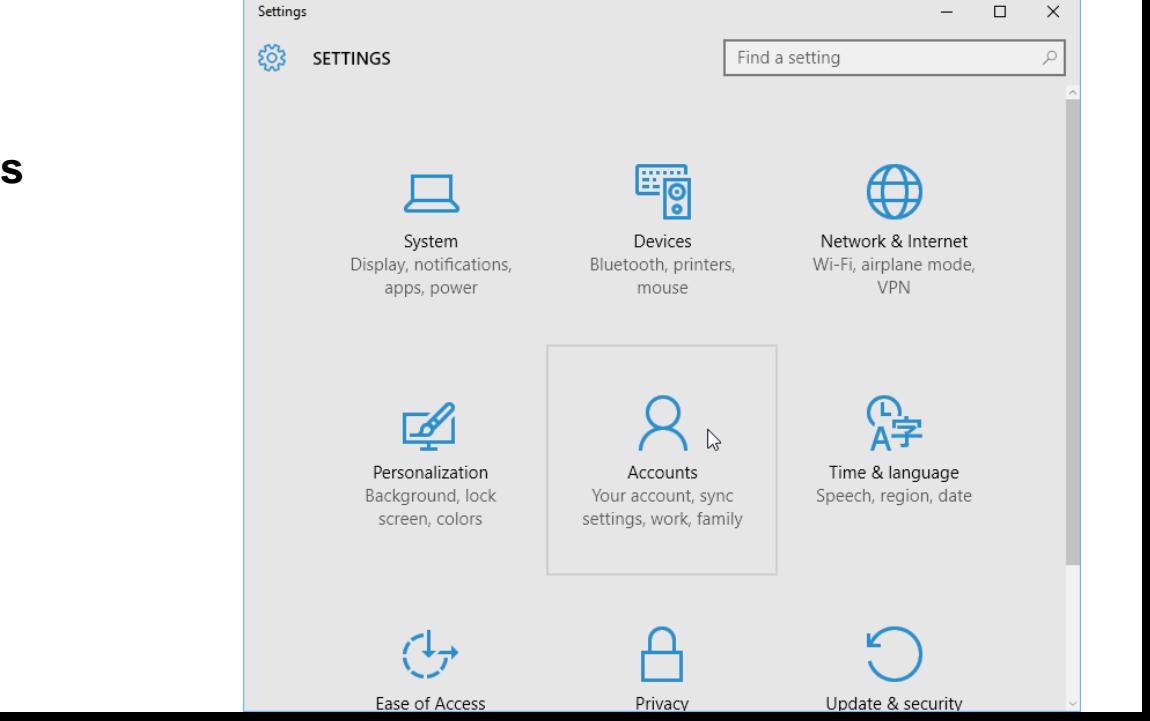

**Create a local user account**

1. Select **Start** > **Settings** > **Accounts**

2. and then select **Family & other users.** (In some versions of Windows you'll see **Other users**.)

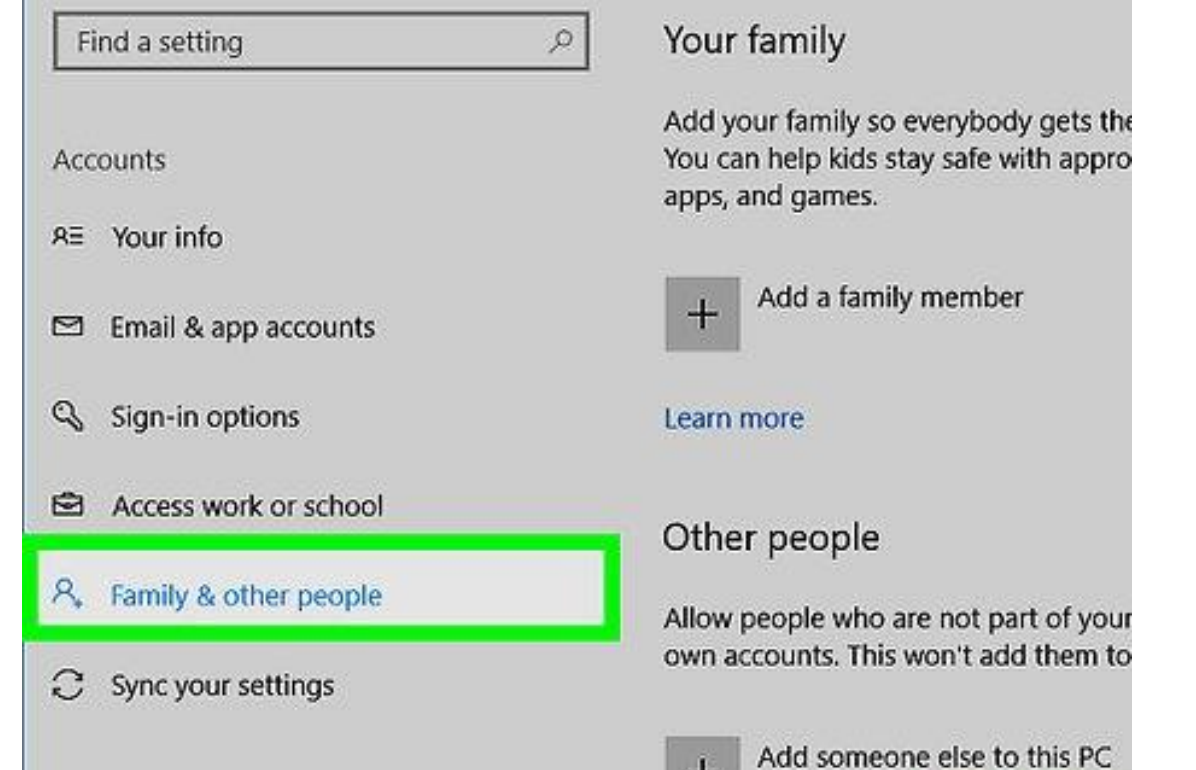

 $+$ 

wikiHow

#### 3.Select **Add someone else to this PC**.

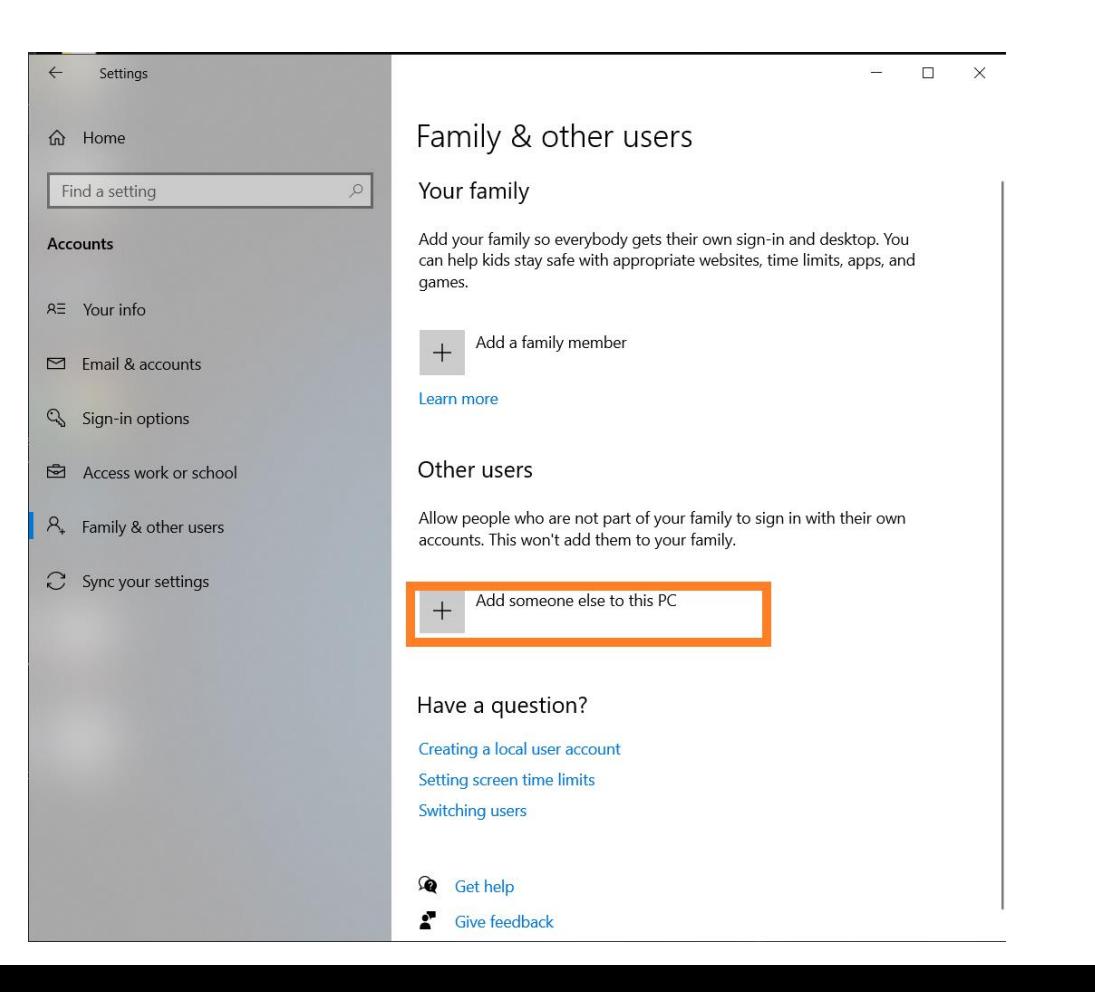

4. Select **I don't have this person's sign-in information**, and on the next page, select **Add a user without a Microsoft account**.

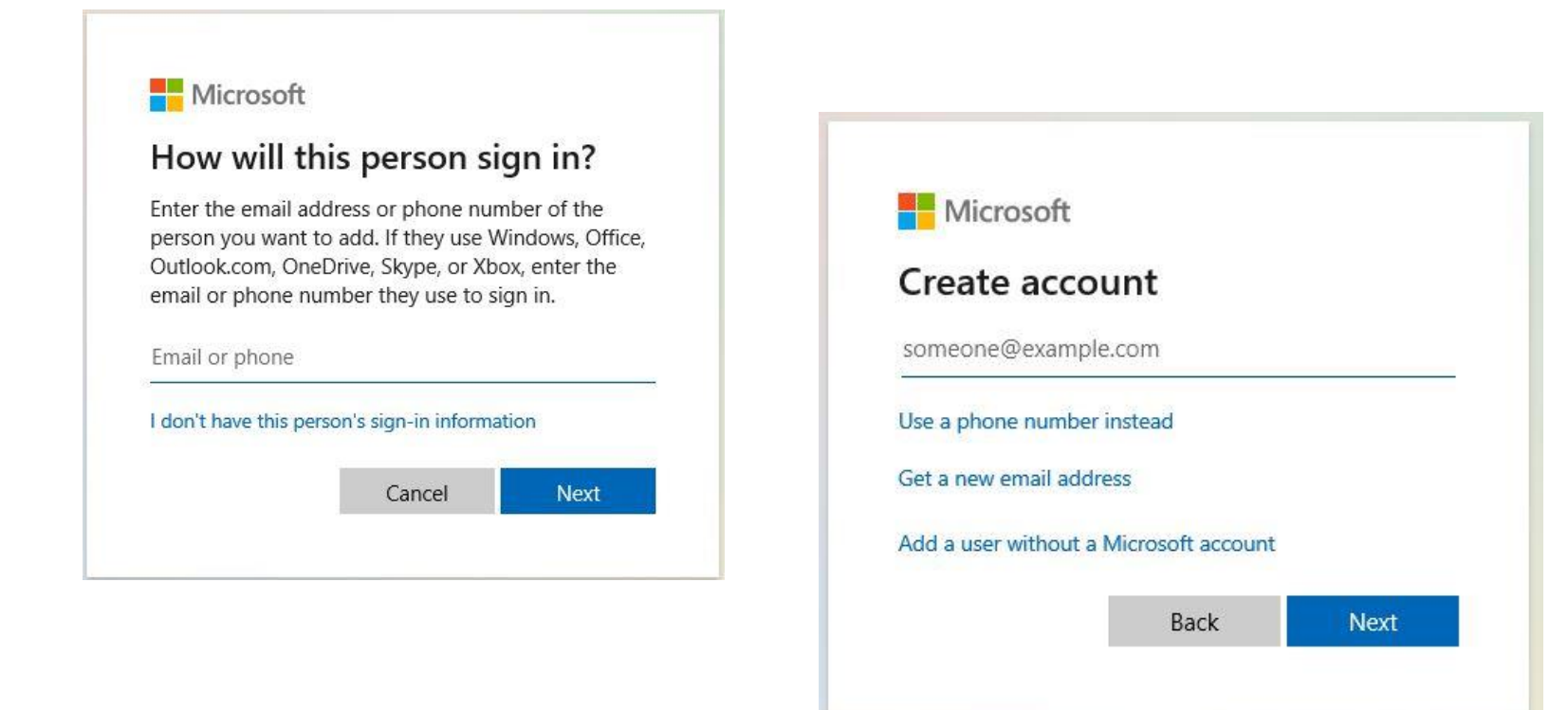

#### 5. Enter a user name, password, or password hint—or choose security questions—and then select **Next**

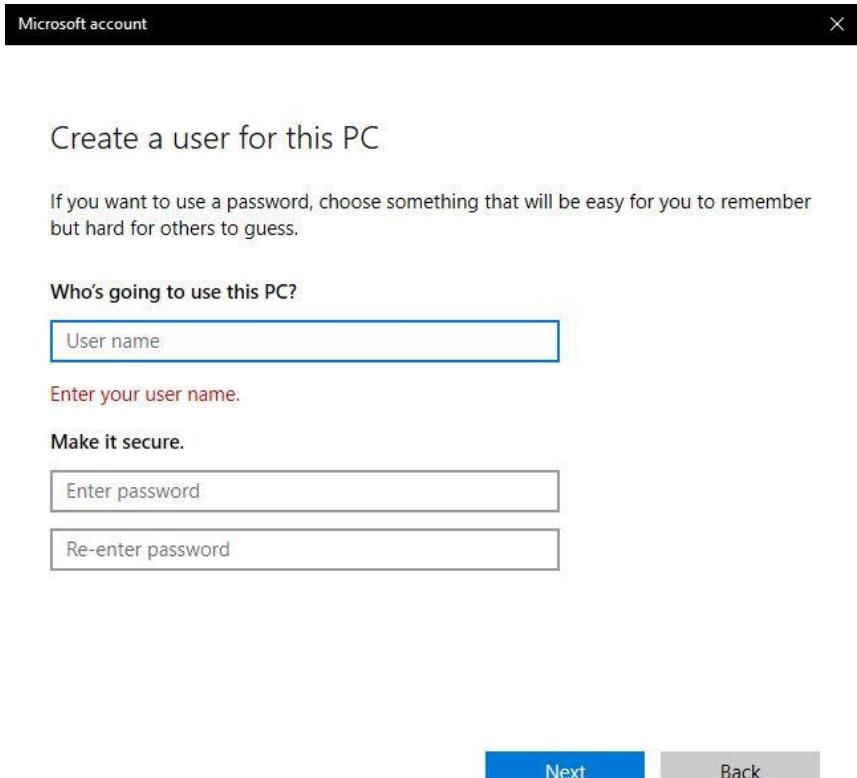

When starting your PC with a Windows operating system, you are presented with a login screen with your Windows account name, a profile picture, and a textbox to enter your password.

For some reason, you may feel uncomfortable with these details. This may be because your Windows account login still has a generic default profile picture (a silhouette of a person). Also, if you didn't set up the account yourself, there are chances that the account name and picture do not really portray the real you. Another person could have previously used the PC before handing it over to you and it still has their name and picture on it. Or the PC could be lacking a password and you want to enforce more security by adding it.

For whichever of the above reasons (or any other), you may want to change these details. Luckily, it is quite easy to do it all by yourself.

In this article, you will learn how to change the Windows account name, profile picture, and password. I will be using Windows 10 for demonstration, which is quite a similar process to other Windows versions.

Follow these quick steps below:

**Step 1:** Open the Control Panel. To do so, press on the Windows key and then type the term "control panel".

- **Step 2:** Click on the "**User Accounts**" option.
- **Step 3:** Click on the "**User Accounts**" option again.
- **Step 4:** Click on the "**Change your account name**" option.

**Step 5:** Write your preferred new name (that you would want to appear on the login screen) and click on the "**Change Name**" button to save it.

**Step 6:** You will now see the newly updated name. To set a new picture and password, you will need to use the Windows setting app. To open it, click on the "**Make changes to my account in PC settings**" option.

\*\*It will open on the "Accounts > Your info". Alternatively, you can open this directly by opening the start menu and clicking on the "Accounts" section which will take you to the "Your info" page

- **Step 7:** To update your account picture, scroll down to the "Create your picture" section and click on the "**Browse for one**" option. It will allow you to choose an image from your computer storage. Once you locate your preferred image, click on it and then on the "**Choose picture**" button. Windows will instantly update it on your user account.
- \*\*Alternatively, you can click on the camera option to take a direct picture of yourself using your PC's webcam.
- If you have ever changed the account picture before, or now you have changed it more than once, Windows will remember the last three pictures you've used. You can easily switch between the 3 by clicking on any of them to set it as the current account picture.
- **Step 8:** To change your Windows account login password, open the "**Sign-in options**" page and then click on the "**Change**" button under the "Password" section.
- **Step 9:** Write your current password and then click on the "**Next**" button to proceed.
- **Step 10:** Write a new strong password and repeat it. It's advisable to use a combination of uppercase and lowercase letters, digits, and special characters.
- Then write a password hint. This is a word or phrase that in some way relates to the password such that it can help you remember the password in case you forget it. It should not be so direct such that another person can use it to guess your password.
- Then click on the "**Next**" button to proceed.

**Step 11:** Click on the "**Finish**" button to complete and save the changes.

#### **change date, time , and region**

**Step 1:** Open the Control Panel. To do so, press on the Windows key and then type the term "control panel".

**Step 2:**  $:$  Click on the clock and region

**Step 3:** Then tap on date and time

**Step 4:** To change the date and time, click Change date and time

To change the Time zone, click Change Time zone

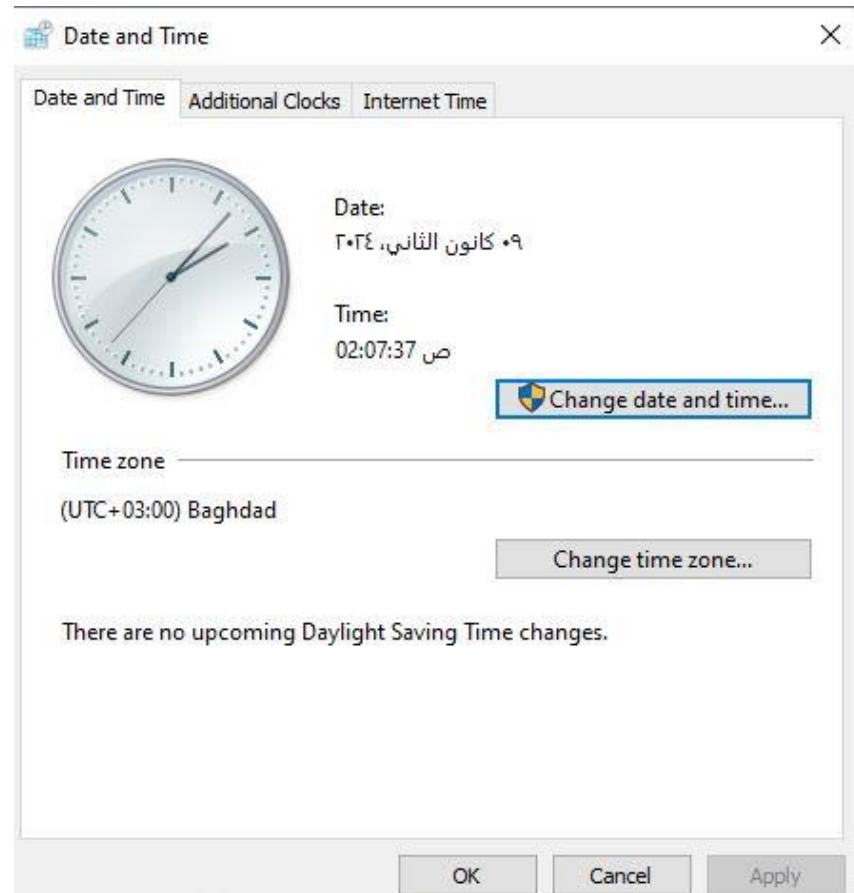

#### **change region**

**Step 1:** Open the Control Panel. To do so, press on the Windows key and then type the term "control panel".

- **Step 2:**  $:$  Click on the clock and region
- **Step 3:** Then tap on region

**Step 4:** Choose your region and make the changes that suit you

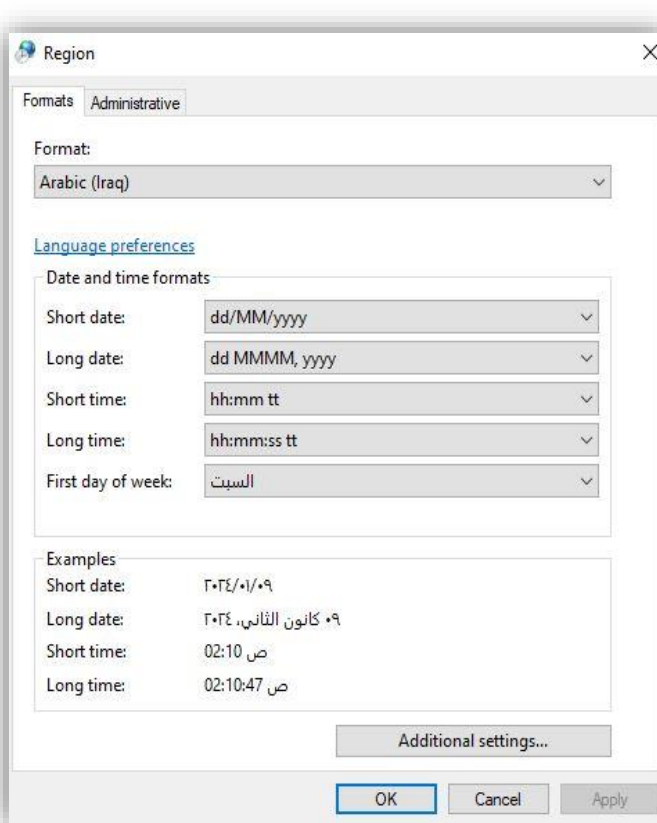

## Thank you